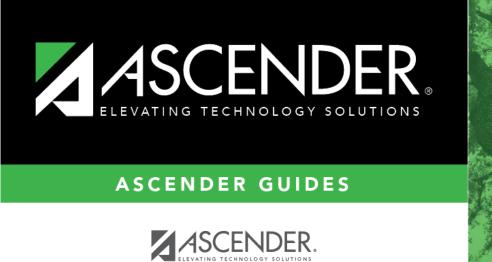

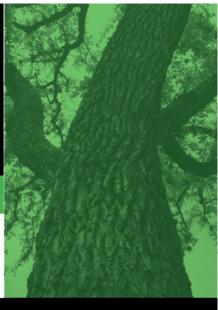

Login Page

ASCENDER

### **Table of Contents**

| Login Page       | i |
|------------------|---|
| Login            | 1 |
| Inicio de sesión | 3 |

ASCENDER

# Login

(Inicio de sesión)

Welcome to ASCENDER ParentPortal. This site provides web access to school-related information about your students, including attendance, grades, discipline, assessments, and immunizations.

To access the Ascender parent portal, you must log on.

- If you are a new user and do not have an ASCENDER ParentPortal account, you must create your account.
- Once you have an ASCENDER ParentPortal account, to gain access to your student's records, you must provide a unique portal ID for each student. Your student's district or campus will provide the portal ID.

### Log on to ASCENDER ParentPortal:

**MOBILE DEVICE USERS:** On a mobile device, tap **Login** to access the login fields.

| User Name |  |
|-----------|--|
| Password  |  |

Click **Log In**. The student's Summary page is displayed.

**WARNING!** If you have three unsuccessful attempts to log on (invalid user name/password combinations), the system will lock out your account for 5 minutes. Try logging on again after 5 minutes.

#### **Create an ASCENDER ParentPortal account:**

Click **Create New Account** to go to the Registration page. Follow the instructions for creating an ASCENDER ParentPortal account.

**MOBILE DEVICE USERS:** On a mobile device, tap **Login** to access the this button.

#### Add a student to your ASCENDER ParentPortal account:

Under **Have a New Student**, click **Create Account** to go to the **Registration** page where you can complete your account registration by adding one or more students to your account. Follow the instructions for creating an ASCENDER ParentPortal account.

#### **Recover user name/reset password:**

If you have forgotten your user name, you can look it up, but you cannot change it.

If you have forgotten your password, you can reset it. You can also change your password at any time.

From the Login page, click the link below the login fields to go to the Recover Account Information page. Follow the instructions for looking up your user name or resetting your password.

**MOBILE DEVICE USERS:** On a mobile device, tap **Login** to access the this link.

#### Access public documents:

Under **Need Documents**, click **Download Public Documents** to go to the Public Documents page where you can access documents provided by the district or campus that do not require a login, such as a calendar or sports schedule.

### Change language:

By default, ASCENDER ParentPortal is displayed in English. To access ParentPortal in Spanish, select *Spanish* from the drop-down field in the top-right corner. Your language selection will be retained for the current session.

Some content will only be displayed in Spanish if the district has provided Spanish content; otherwise, English content is displayed.

**MOBILE DEVICE USERS:** On a mobile device, tap the menu in the top-right corner to access the language field.

## Inicio de sesión

ASCENDER ParentPortal > Inicio de sesión